#### **1.** Accessing Integrations

Open Integrations by going to **Forecast > External Sources** and clicking on the **Sage Business Cloud** Launch button.

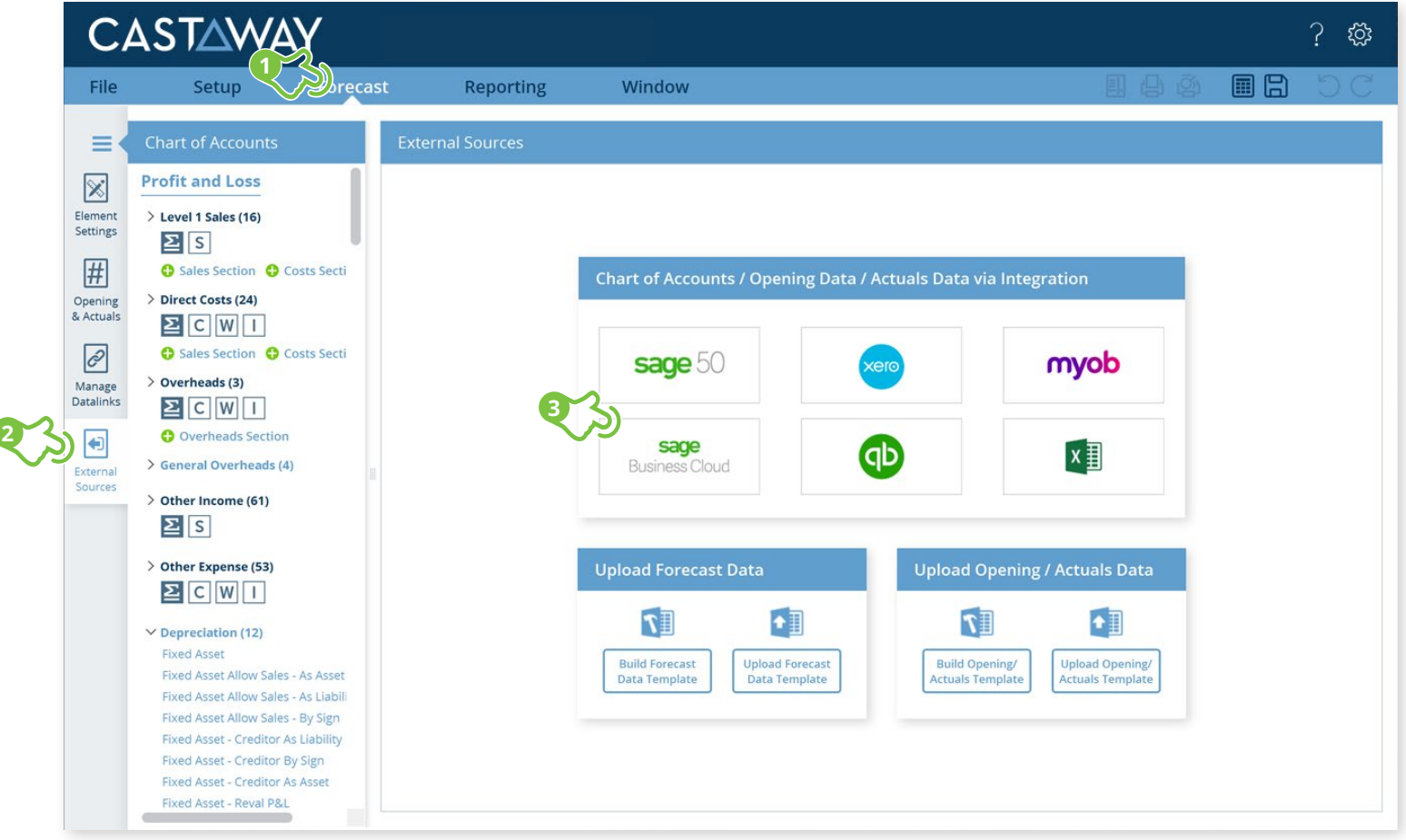

ſ

**CASTAWAY** 

# **CASTAWAY**

#### **2.** Create or Open a Mapping File Choose to create a **New Mapping File** or open a previous **Mapping File**. **External Sources - SageAccounting Mapping File New Mapping File Open Mapping File**

### **4.** Select the Sage Business Cloud File

Click **Connect** to start the **Sage Business Cloud** login process:

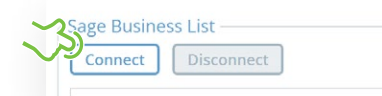

- **1.** Enter the logon details to the **Sage** webpage & click **Log in** to authorise access
- **2.** Copy the authentication code then paste the code into the Sage Authentication screen and click **OK**
- **3.** Select the organisation you want to work with
- **4.** Select the number of months you want to import
- **5.** Click **Load File Data**

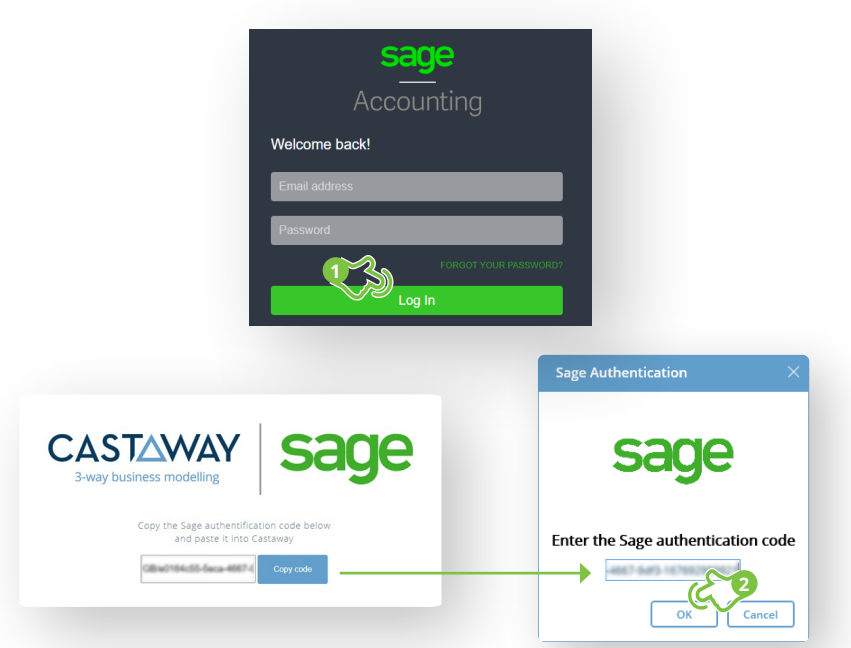

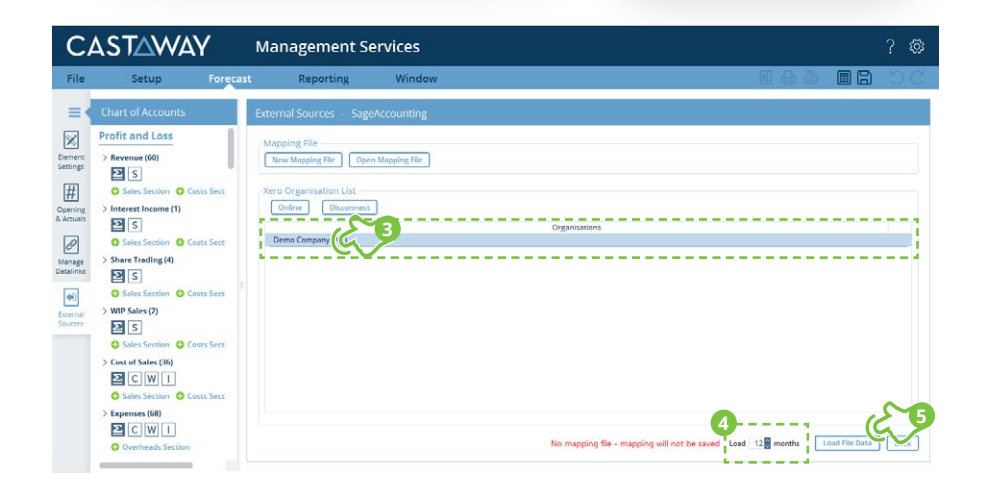

## **CASTAWAY**

#### **5.** Map the Sage accounts to Castaway

The **Sage** data screen appears with the **Sage** accounts across 5 tabs: Each tab shows the number of accounts in 3 categories:

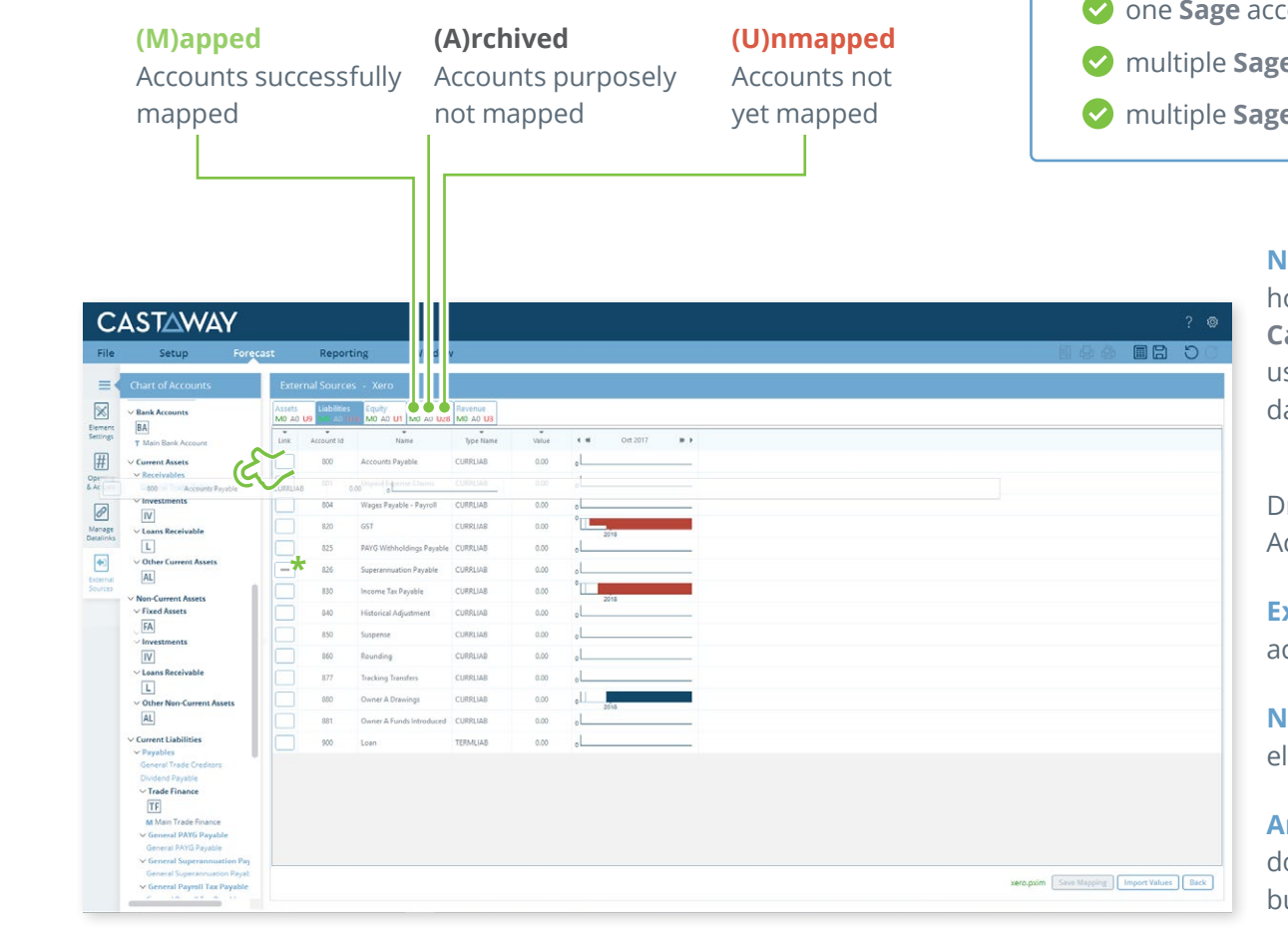

Using drag & drop, you can map:

- one **Sage** account to an existing **Castaway** account
- multiple **Sage** accounts to an existing **Castaway** account
- count to a new **Castaway** account
- **e** accounts to a new **Castaway** account
- **e** accounts to multiple new **Castaway** accounts

**Note:** A Mapping File (\*.pxim file extension) records how the **Sage** Chart of Accounts maps across to the **Castaway** Chart of Accounts. Mapping Files can be used and updated every time you want to import data into **Castaway** from **Sage**.

Drag & drop the account(s) to the **Castaway** Chart of ccounts:

**Existing:** Drag & drop the **Sage** account(s) over the ccount name.

**New:** Drag & drop the **Sage** account(s) over the lement button.

**rchive:** Shows an account has been considered but does not need to be mapped to **Castaway**. **\*Click** the button in the Link column and it will show a line.

#### **6.** Import Values (Opening Balances)

Once the **Sage** accounts have been mapped you can import opening balance sheet and prior Profit & Loss data from the **Xero** file.

**1. Click** the **Import Values** button to launch the Select Import Value Months screen

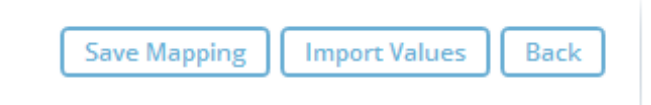

**2.** Select the **Opening Balance** month from the drop-down list and set the number of months data required in the prior Profit & Loss

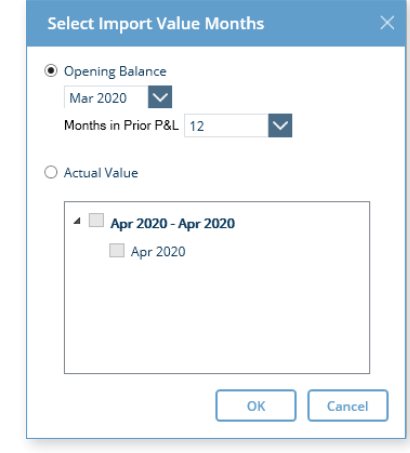

**Note:** If you have enabled Actuals in your **Castaway** file, you can import Actuals data from **Sage** for one month or multiple months.

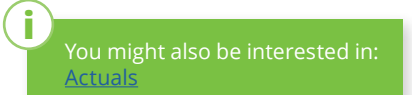

**CASTAWAY** 

opening data

**3. Click OK** to save the mapping file, save any changes to the **Castaway** Chart of Accounts and import the selected